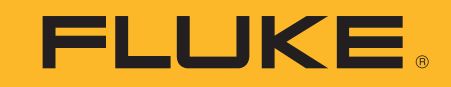

# **ii900/ii910**

Acoustic Imager

Manuale d'Uso

April 2019 Rev. 1. 9/20 (Italian) ©2019-2020 Fluke Corporation. All rights reserved. All product names are trademarks of their respective companies.

### **GARANZIA LIMITATA E LIMITAZIONE DI RESPONSABILITÀ**

Questo prodotto Fluke sarà esente da difetti di materiale e lavorazione per due anni dalla data di acquisto. Sono esclusi dalla garanzia i fusibili, le pile non ricaricabili e i danni accidentali o causati da negligenza, uso improprio o condizioni insolite di funzionamento o maneggiamento. I rivenditori non sono autorizzati a offrire qualsiasi altra garanzia a nome della Fluke. Per richiedere assistenza tecnica durante il periodo di garanzia, inviare lo strumento difettoso al più vicino Centro di assistenza Fluke autorizzato allegando una descrizione del problema.

QUESTA GARANZIA È IL SOLO RIMEDIO A DISPOSIZIONE DELL'ACQUIRENTE. NON VIENE FORNITA NESSUN'ALTRA GARANZIA, NÉ<br>ESPLICITA NÉ IMPLICITA, COME QUELLE DI COMMERCIABILITÀ PER UNO SCOPO SPECIFICO. LA FLUKE NON SARÀ RESPONSABILE DI NESSUN DANNO O PERDITA, SPECIALI, INDIRETTI, ACCIDENTALI O CONSEQUENZIALI, DERIVANTI DA QUALSIASI CAUSA O TEORIA. Poiché alcuni stati o Paesi non permettono l'esclusione o la limitazione di una garanzia implicita o di danni accidentali o consequenziali, all'acquirente potrebbe non applicarsi questa limitazione di responsabilità.

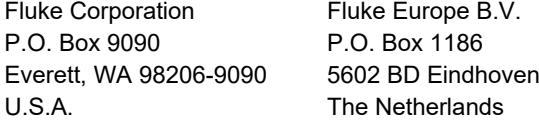

11/99

THIS PRODUCT IS LICENSED UNDER THE AVC PATENT PORTFOLIO LICENSE FOR THE PERSONAL USE OF A CONSUMER OR OTHER USES IN WHICH IT DOES NOT RECEIVE REMUNERATION TO (i) ENCODE VIDEO IN COMPLIANCE WITH THE AVC STANDARD ("AVC VIDEO") AND/OR (ii) DECODE AVC VIDEO THAT WAS ENCODED BY A CONSUMER ENGAGED IN A PERSONAL ACTIVITY AND/OR WAS OBTAINED FROM A VIDEO PROVIDER LICENSED TO PROVIDE AVC VIDEO. NO LICENSE IS GRANTED OR SHALL BE IMPLIED FOR ANY OTHER USE. ADDITIONAL INFORMATION MAY BE OBTAINED FROM MPEG LA, L.L.C. SEE<HTTP://WWW.MPEGLA.COM>.

# **Indice**

# **Titolo**

# Pagina

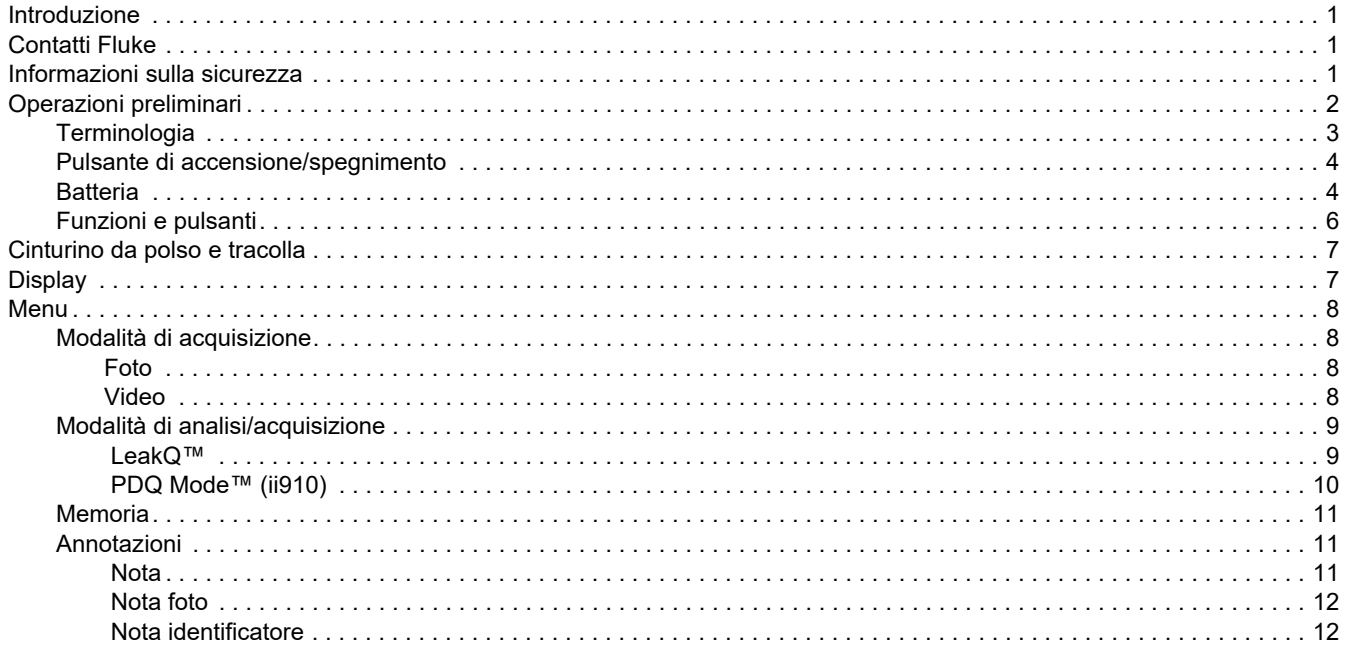

#### ii900/ii910 Manuale d'Uso

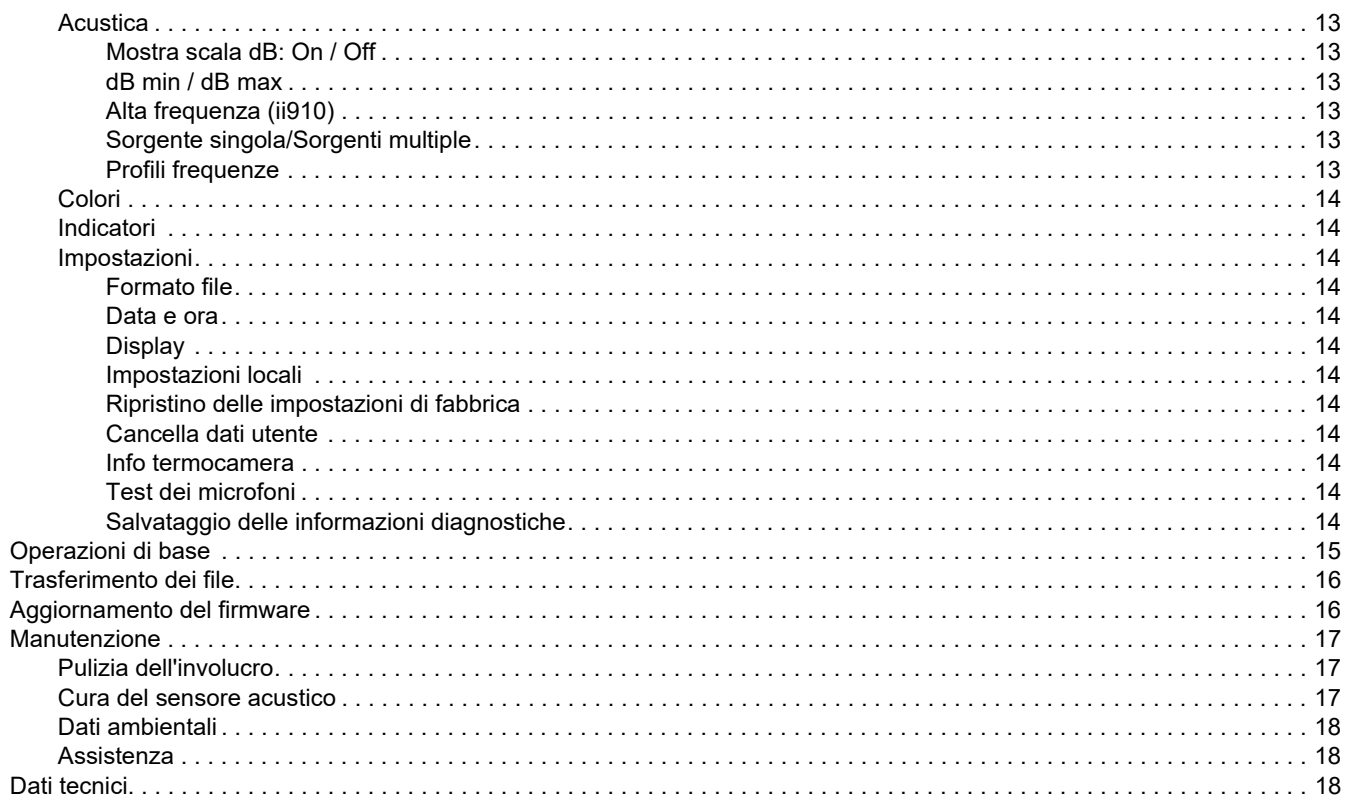

# <span id="page-4-0"></span>*Introduzione*

Fluke ii900/i910 è una telecamera acustica (Prodotto o Imager) che rileva e individua una firma acustica. Tali firme possono indicare perdite nei sistemi di aria compressa, gas compresso e vuoto.

Oltre alle perdite, l'ii910 rileva anche le scariche elettriche. Esempi di scariche elettriche includono scariche parziali, tra cui a corona, superficiale/di tracking e ad arco.

L'Imager è dotata di una fila di sensori acustici che allineano una mappa di calore della sorgente sonora all'immagine. La telecamera a luce visibile consente di acquisire le immagini dell'area di ispezione in tempo reale. Acquisisce e salva i file di immagini fisse e di video rilevati durante l'ispezione a fini di documentazione e report.

L'Imager è alimentato da una batteria ricaricabile. L'Imager comprende un caricabatterie esterno con adattatore di potenza e cavi specifici per il paese di utilizzo.

L'Imager ha una porta USB-C per collegare il PC per il download dei file e gli aggiornamenti del firmware.

# <span id="page-4-1"></span>*Contatti Fluke*

Fluke Corporation è operativa a livello mondiale. Per informazioni sui contatti locali, visitare il sito Web: [www.fluke.com](http://www.fluke.com).

Per registrare il prodotto oppure per visualizzare, stampare o scaricare il manuale più recente o il relativo supplemento, visitare il nostro sito Web.

Fluke Corporation P.O. Box 9090Everett, WA 98206-9090

+1-425-446-5500

[fluke-info@fluke.com](mailto:fluke-info@fluke.com)

# <span id="page-4-2"></span>*Informazioni sulla sicurezza*

È possibile consultare la versione cartacea generica delle *Informazioni di sicurezza* fornita con il Prodotto oppure visitare il sito Web www.fluke.com. Dove possibile sono presenti informazioni di sicurezza più specifiche.

Il termine **Avvertenza** identifica le condizioni e le procedure pericolose per l'utente. Il termine **Attenzione** identifica le condizioni e le procedure che possono provocare danni al Prodotto o all'apparecchiatura da verificare.

# <span id="page-5-0"></span>*Operazioni preliminari*

La Tabella [1](#page-5-1) elenca tutti i componenti forniti insieme all'Imager. Per ordinare degli accessori aggiuntivi, utilizzare i codici componente.

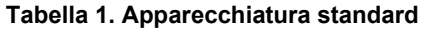

<span id="page-5-1"></span>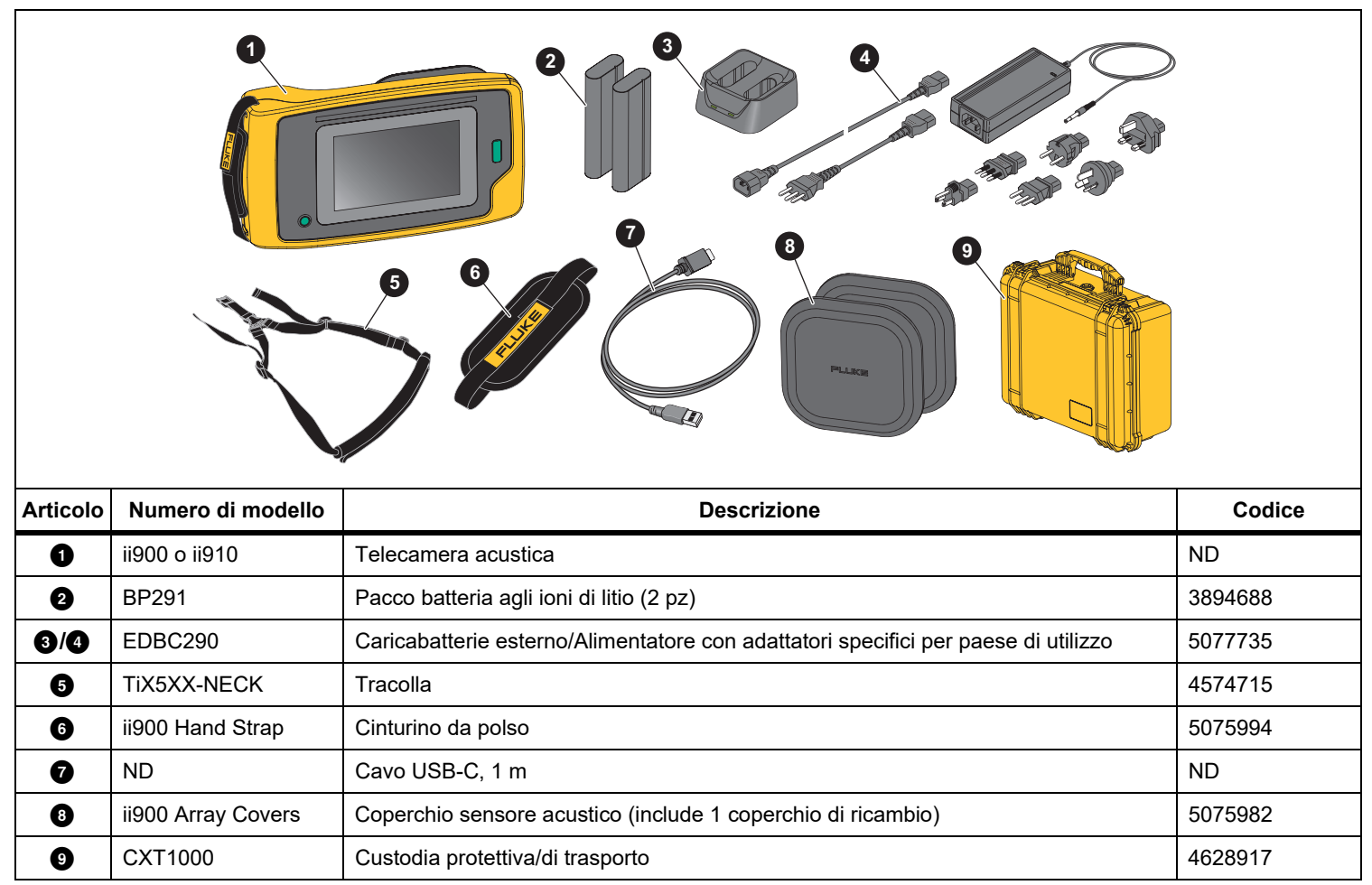

# <span id="page-6-0"></span>*Terminologia*

Utilizzare questa sezione per acquistare familiarità con le misurazioni della pressione sonora e con i termini esclusivi di questo Imager.

**Livello di pressione sonora (SPL) in decibel (dB).** L'unità di misura per le variazioni della pressione sonora. Il decibel indica il livello del suono (rispetto al livello di riferimento del suono nell'aria) ed è espresso in dB SPL.

**Distanza al bersaglio.** La distanza tra l'origine della perdita e il sensore acustico è critica. Il livello di decibel che l'Imager può misurare diminuisce con l'esposizione al quadrato di questa distanza.

#### **Frequenza sonora / Frequenza acustica / Banda di frequenza.**

La frequenza corrisponde al numero di vibrazioni sonore/secondo ed è espressa in Hertz (Hz) o migliaia di Hertz (kHz).

#### **Gamma di frequenza**

*Udibile (fino a 20 kHz).* La gamma a cui l'orecchio umano può percepire i suoni.

*Ultrasuoni (oltre 20 kHz).* Alcuni problemi (fughe, scariche elettriche, guasti meccanici) generano suoni che rientrano nelle gamme di ultrasuoni. L'orecchio umano non è in grado di percepire la gamma ultrasonica che l'Imager è invece in grado di rilevare.

**Selezione della frequenza / Filtraggio della frequenza / Banda di frequenza selezionata.** Selezionare una banda di frequenza per la misurazione e la visualizzazione del suono. Quando si seleziona una banda di frequenza, qualsiasi suono al di fuori di tale intervallo viene filtrato e non mostrato o considerato.

**Rumore di fondo.** Il rumore nell'ambiente circostante rilevato dai sensori del microfono insieme alle sorgenti sonore di possibili fughe. Generalmente, il rumore di fondo è maggiore nelle frequenze inferiori. In ambienti rumorosi, selezionare frequenze più alte per aiutare a distinguere i suoni delle fughe.

**Grafico frequenza / spettro.** Un grafico sul display mostra il livello del suono rilevato in tutte le gamme di frequenza.

**Picco di frequenza.** Picco nel grafico di frequenza / spettro che indica una sorgente sonora significativa in tale frequenza specifica. Se questo picco rientra nella selezione di frequenza, l'Imager visualizza la fonte sul display.

**Campo visivo (FOV).** Ciò che viene rilevato mediante l'Imager in corrispondenza di una particolare posizione e orientamento nello spazio.

**Riflessioni sonore.** I segnali sonori si riflettono, in particolare su superfici lisce e superfici piane. In determinate condizioni, sul display dell'Imager appare un punto caldo della fonte di rumore e uno o più punti caldi dalle riflessioni.

**LeakQ™.** LeakQ è una modalità di acquisizione che stima l'entità della perdita. LeakQ Scala è una scala da 0 a 10 che indica l'entità della perdita. L'Imager calcola un valore in base al livello dB SPL misurato e al valore della distanza. Il valore della distanza viene determinato automaticamente o viene immesso dall'utente con la tastiera del display.

**PDQ Mode™.** PDQ è una modalità di acquisizione che valuta il tipo e la gravità di una scarica elettrica. Il valore del conteggio della scarica parziale indica il numero di impulsi che l'Imager è in grado di rilevare.

**Scarica parziale (PD).** La scarica parziale è una scarica dielettrica localizzata che non colma completamente l'isolamento elettrico tra due conduttori sotto alta tensione.

**Scarica a corona (CD).** La scarica a corona è un sottotipo di scarica parziale che deriva dalla ionizzazione di un fluido, di un gas o dell'aria che circonda un conduttore caricato elettricamente ad alta tensione.

### <span id="page-7-0"></span>*Pulsante di accensione/spegnimento*

Per accendere l'Imager, tenere premuto  $\circledD$  per oltre 2 sec.

Per spegnere l'Imager, premere **(0)**. Toccare OK per continuare.

# <span id="page-7-1"></span>*Batteria*

# XW **Avvertenza**

**Per evitare lesioni personali e utilizzare il prodotto in modo sicuro:**

- **• Non lasciare le celle o le batterie vicino al fuoco o fonti di calore.**
- **• Non lasciarle esposte alla luce diretta del sole.**
- **• Non smontare o distruggere le celle o le batterie.**
- **• Se il prodotto non dovrà essere utilizzato per un lungo periodo di tempo, rimuovere le batterie per evitare perdite e danni.**
- **• Collegare il caricabatterie alla presa alimentazione di rete prima del prodotto.**
- **• Per caricare la batteria utilizzare solo adattatori di alimentazione approvati da Fluke.**
- **• Mantenere pulite e asciutte celle e batterie. Pulire eventuali connettori sporchi con un panno asciutto e pulito.**

# W **Attenzione**

**Per evitare di danneggiare la batteria:**

- **• Non esporre la batteria a fonti di calore o ad ambienti con temperature elevate, come un veicolo incustodito sotto il sole.**
- **• Non tenere la batteria collegata al caricatore per oltre 24 ore poiché la durata della batteria potrebbe esserne compromessa.**
- **• Caricare la batteria per almeno due ore ogni sei mesi per garantire la durata massima della batteria. Se inutilizzata, la batteria si scarica automaticamente in circa sei mesi.**
- **• Utilizzare sempre la batteria entro l'intervallo di temperature indicato nelle specifiche.**
- **• Non incenerire il Prodotto e/o la batteria.**

L'Imager è alimentato da una batteria agli ioni di litio. L'Imager comprende due batterie per una sostituzione rapida durante il funzionamento.

La batteria si ricarica su una base di carica a 2 alloggiamenti. L'alimentatore alimenta la base di carica. Gli adattatori specifici per paese sono inclusi.

La batteria è testata ed è conforme a:

- • UN Manual of Tests and Criteria, Parte III, Sotto-sezione 38.3 (ST/SG/AC.10/11/Rev.5) - noti anche come test UN T19.T8
- •EN55022 e EN55024
- •FCC parte 15B
- •UL2054/cUL60950-1
- •IEC62133
- •**ROHS**

Il pacco batterie presenta un indicatore a quattro LED (25 %, 50 %, 75 % e 100 % di carica) e un pulsante di test. Per controllare la carica della batteria, premere . I LED si accendono per mostrare il livello di carica della batteria. Se tutti e quattro i LED sono accesi, il livello di carica della batteria è al 100% della capacità disponibile.

Per caricare la batteria:

- 1. Inserire l'alimentatore c.a. in una presa a muro c.a. e collegare l'uscita c.c. alla base di carica. Vedere la Figura [1](#page-8-0).
- 2. Mettere una o due batterie nell'alloggiamento della base del caricatore.
- 3. Caricare la batteria.
- 4. Rimuovere la batteria e premere (www.) per controllare lo stato.

*Nota*

*La base di carica ricarica automaticamente una batteria alla volta.*

Per installare la batteria:

- 1. Aprire lo sportellino della batteria. Vedere la Figura [1](#page-8-0).
- 2. Inserire la batteria a partire dal lato di contatto.
- 3. Rimettere a posto lo sportello dello scomparto. Assicurarsi che la linguetta della batteria non interferisca con la chiusura e che lo sportello sia ben chiuso.

<span id="page-8-0"></span>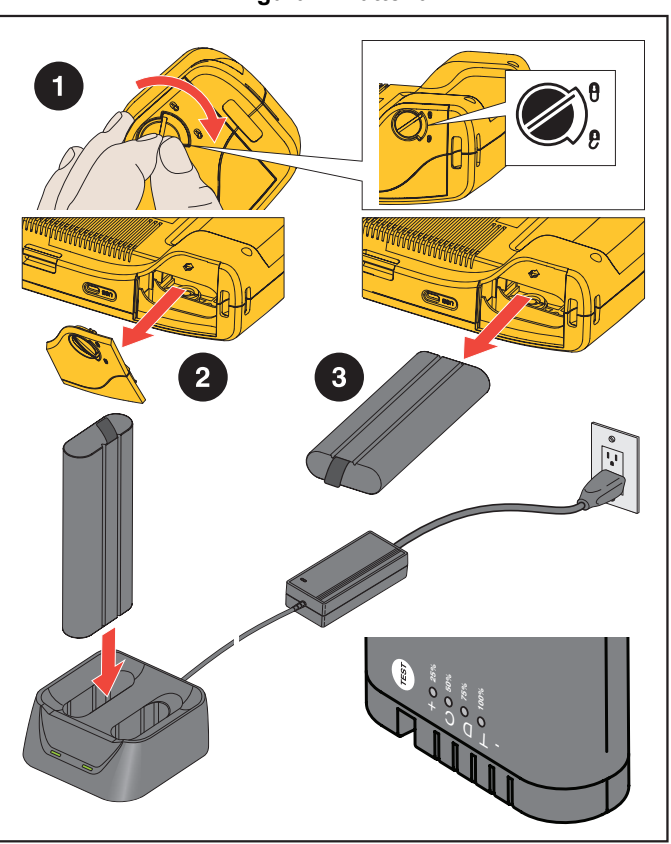

**Figura 1. Batteria**

# <span id="page-9-0"></span>*Funzioni e pulsanti*

La Tabella [2](#page-9-1) elenca le caratteristiche dell'Imager.

<span id="page-9-1"></span>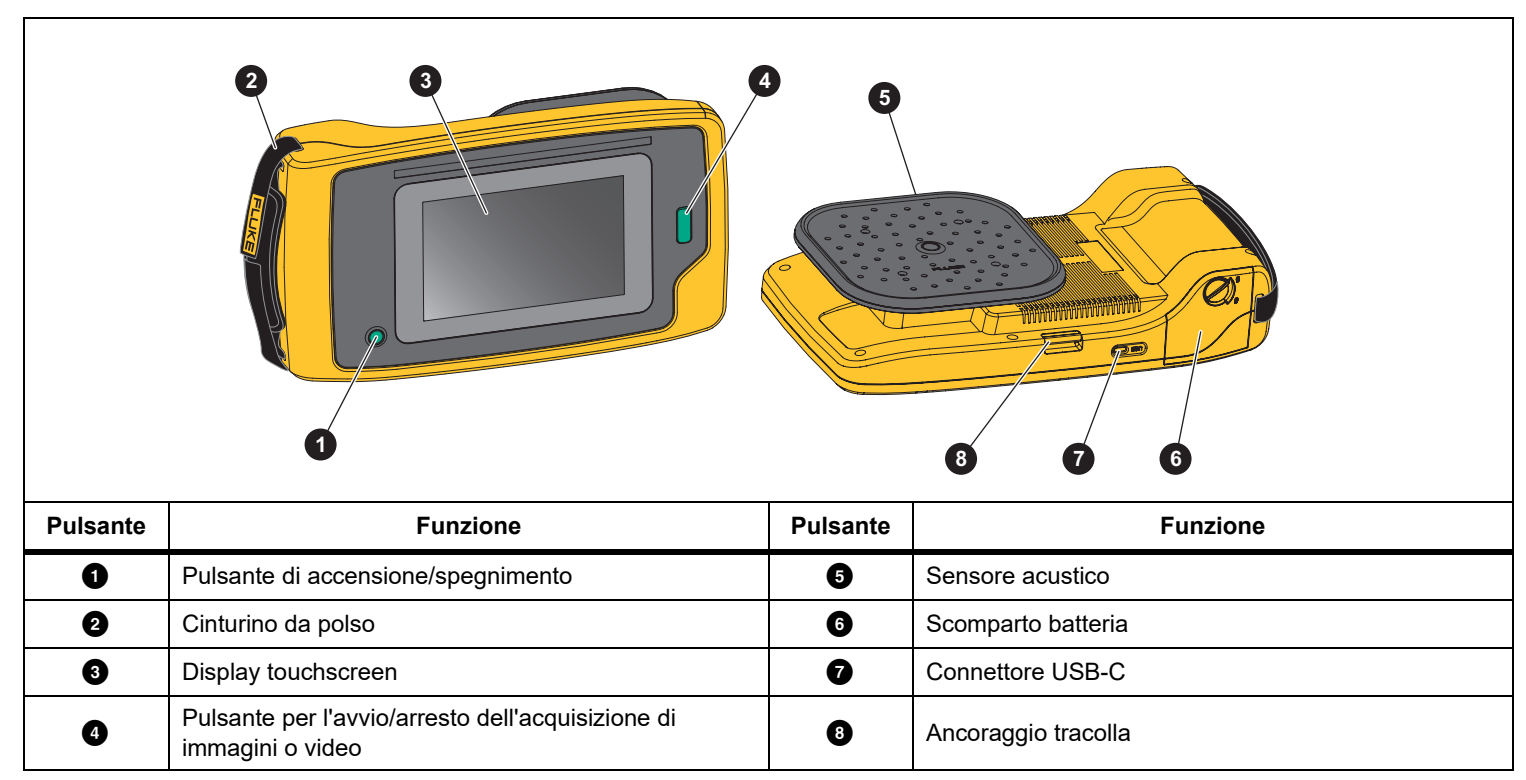

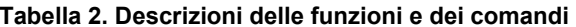

# <span id="page-10-0"></span>*Cinturino da polso e tracolla*

L'Imager comprende un cinturino da polso e una tracolla per maggiore facilità di trasporto e utilizzo quando si eseguono le misurazioni. Per le informazioni sulla configurazione, vedere Figura [2](#page-10-2).

**Figura 2. Cinturino da polso e tracolla**

<span id="page-10-2"></span>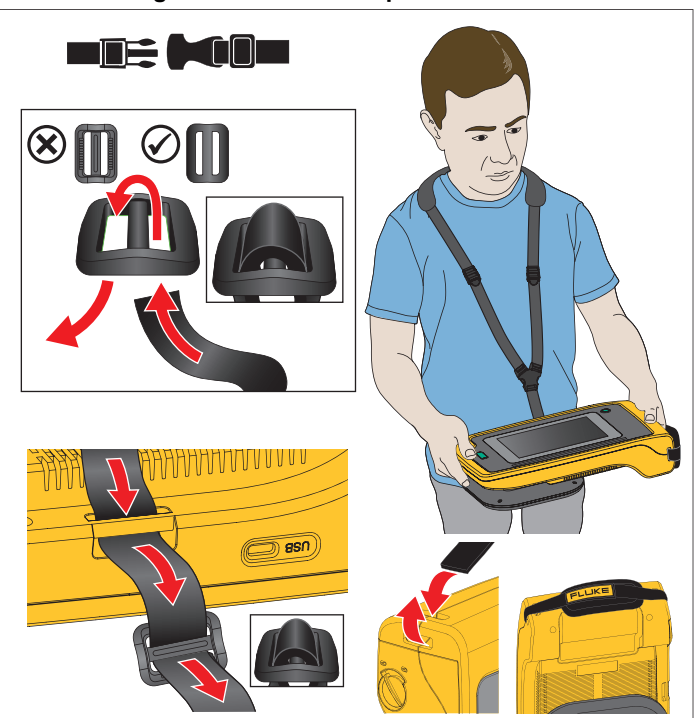

# <span id="page-10-1"></span>*Display*

Il display a colori è un touchscreen che mostra la zona di prova come immagine visiva abbinata a un'immagine sonora. Vedere la Tabella [3](#page-10-3).

Tramite il touchscreen è possibile impostare e regolare tutti i parametri delle prove. Per maggiori informazioni, vedere *[Operazioni di base](#page-18-0)*.

**Tabella 3. Touchscreen**

<span id="page-10-3"></span>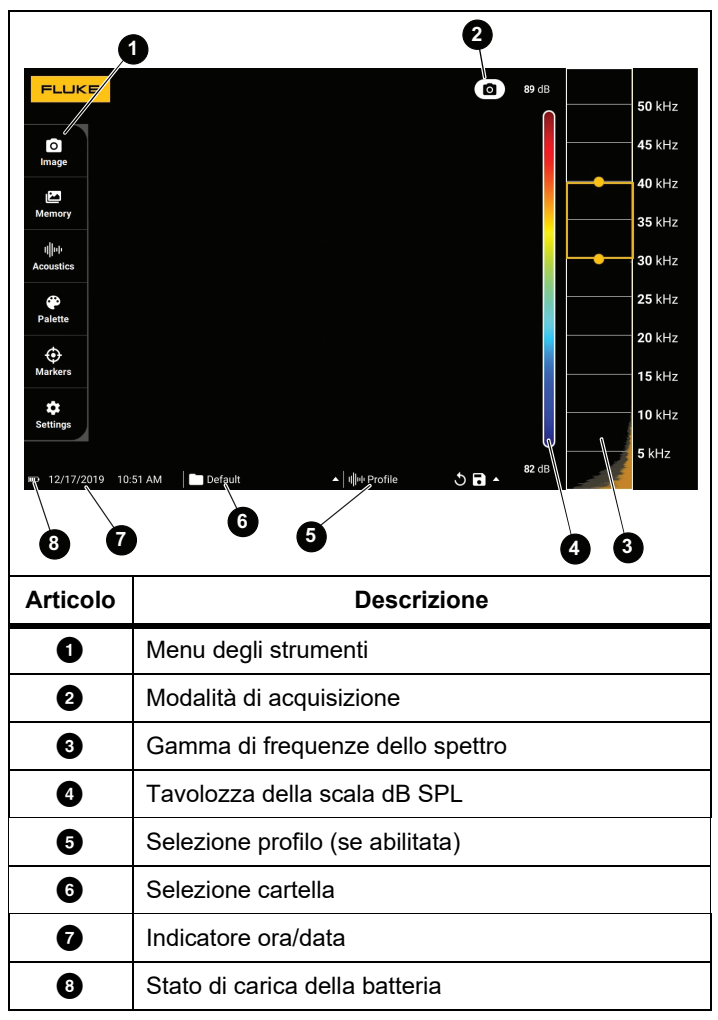

# <span id="page-11-0"></span>*Menu*

Per visualizzare il menu degli strumenti, toccare il display. Così facendo appare il menu delle impostazioni dei parametri. Per nascondere il menu, toccare un punto qualsiasi del display al di fuori del menu.

## <span id="page-11-1"></span>*Modalità di acquisizione*

Quando si preme il pulsante Capture (Acquisisci), viene salvata un'immagine della scena nella modalità selezionata.

Per selezionare la modalità di acquisizione:

- 1. Aprire il menu degli strumenti.
- 2. Toccare l'icona della modalità di acquisizione per aprire il relativo menu.
- 3. Tocca l'opzione per selezionarla.

L'icona sul menu degli strumenti e sul display passa a mostrare la modalità selezionata.

4. Per nascondere il menu, toccare un punto qualsiasi del display al di fuori del menu degli strumenti.

# *Foto*

La modalità foto consente di acquisire una foto fissa della scena con un'immagine acustica sovrapposta e di salvarla in formato .PNG o .JPG.

1. Per salvare la foto fissa, premere il pulsante **Capture** (Acquisisci).

Dopo aver salvato la foto, sullo schermo viene visualizzata una piccola immagine (miniatura).

2. Toccare **o** per aggiungere note, note foto o identificatori alla foto. Per ulteriori informazioni, vedere la sezione *[Memoria](#page-14-0)*.

# *Video*

La modalità video consente di acquisire un video della scena con un'immagine acustica sovrapposta e di salvarla in formato .MP4.

1. Premere il pulsante **Capture** (Acquisisci) per avviare la registrazione.

Il tempo trascorso viene visualizzato durante la registrazione.

2. Premere nuovamente il pulsante **Capture** (Acquisisci) per interrompere la registrazione e salvare il video.

Dopo aver salvato il video, sullo schermo viene visualizzata una piccola immagine (miniatura).

3. Toccare **or** per aggiungere note, note foto o identificatori alla foto. Per ulteriori informazioni, vedere la sezione *[Memoria](#page-14-0)*.

# <span id="page-12-0"></span>*Modalità di analisi/acquisizione*

Quando si seleziona la modalità di acquisizione LeakQ™, l'Imager è in grado di acquisire i dati delle perdite per un utilizzo successivo allo scopo di valutarne la tipologia (scollegamento rapido, giunzione tra raccordi filettati, tubo flessibile, estremità aperta) e stimarne l'entità.

L'ii910 include inoltre PDQ Mode™, in grado di acquisire e memorizzare i dati della scarica parziale per stimarne la tipologia (a corona, superficiale/tracking, ad arco e interna). I dati includono informazioni per l'uso successivo per la creazione di diagrammi di fase degli impulsi.

Per selezionare la modalità di analisi/acquisizione:

- 1. Aprire il menu degli strumenti.
- 2. Toccare l'icona della modalità di acquisizione per aprire il relativo menu.
- 3. Toccare  $\begin{bmatrix} \bullet \\ \bullet \end{bmatrix}$  per la modalità LeakQ.

L'icona sul menu degli strumenti e sul display passa a mostrare la modalità selezionata.

Solo ii910:

# 4. Toccare  $\begin{bmatrix} \begin{bmatrix} 1 \\ 1 \end{bmatrix}$  per la PDQ-MODE.

Sono disponibili strumenti e calcolatori online per creare report con acquisizioni di dati che utilizzano le modalità LeakQ e PDQ. Per ulteriori informazioni, visitare il sito:

https://www.fluke.com/en-us/learn/tools-calculators.

# <span id="page-12-1"></span> *LeakQ™*

La modalità LeakQ determina automaticamente la distanza dal target (perdita visualizzata all'interno del cerchio sul display). Quando viene rilevata una perdita e l'Imager è in grado di determinare la distanza, il valore LeakQ sul display fornisce un'indicazione dell'entità della perdita. Tale valore è basato sul valore dB SPL misurato e sulla distanza.

Se viene visualizzata una perdita all'interno del cerchio sul display:

• Vengono visualizzati i valori di **DISTANZA** e **LeakQ Scala** sul display.

#### *oppure*

• Viene visualizzato **NESSUN TARGET TROVATO** sul display quando non viene rilevata alcuna perdita all'interno del cerchio.

Se l'Imager non è in grado di determinare automaticamente la distanza, sul display viene visualizzato il seguente messaggio a comparsa:

## IMPOSSIBILE STIMARE LA DISTANZA

Se l'Imager non è in grado di determinare la distanza o si desidera ignorare quella stimata, è possibile inserire la distanza manualmente.

Per inserire la distanza manualmente:

1. Toccare il messaggio per aprire una schermata numerica e immettere la distanza.

L'Imager utilizza la distanza immessa per calcolare i valori LeakQ.

#### *Nota*

*Stabilizzare l'Imager per alcuni istanti durante il calcolo dei valori.*

2. Premere il pulsante **Capture** (Acquisisci) per eseguire un calcolo più preciso.

- 3. Se la distanza misurata richiede ulteriori regolazioni, toccare la casella Distanza per aggiornarla.
- 4. Premere il pulsante **Capture** (Acquisisci) o **Save** (Salva) nel menu.

L'Imager salva la foto fissa della scena con un'immagine acustica sovrapposta e i relativi valori in formato .PNG o .JPG. È possibile aggiungere note, note foto o identificatori alla foto. Per ulteriori informazioni, vedere la sezione *[Memoria](#page-14-0)*.

#### *Nota*

#### *Per risultati ottimali:*

- *• Spostare l'Imager intorno alla perdita per trovare il valore LeakQ più alto e riflettere al meglio l'entità effettiva della perdita.*
- *• Eventuali ostacoli all'interno del cerchio possono influenzare la distanza calcolata e il valore LeakQ.*
- *• Un rumore di fondo elevato influenza la distanza calcolata e il valore di LeakQ.*

# <span id="page-13-0"></span> *PDQ Mode™ (ii910)*

PDQ Mode™ acquisisce i dati di una scarica parziale (PD) e consente ulteriori analisi, come la tipologia e la gravità della scarica. La scarica parziale deve trovarsi all'interno del cerchio sul display.

Quando viene rilevata una scarica parziale, il valore del conteggio PD sul display fornisce un'indicazione degli impulsi generati dalla scarica parziale.

Il valore si basa sugli impulsi dell'interferenza acustica generata dalla scarica parziale:

• I valori della DISTANZA stimata vengono visualizzati sul display.

#### *oppure*

• Viene visualizzato **NESSUN TARGET TROVATO** sul display quando non viene rilevata alcuna scarica parziale all'interno del cerchio.

Se l'Imager non è in grado di determinare automaticamente la distanza, sul display viene visualizzato il seguente messaggio a comparsa:

#### IMPOSSIBILE STIMARE LA DISTANZA

Se l'Imager non è in grado di determinare la distanza o si desidera ignorare quella stimata, è possibile inserire la distanza manualmente. Vedere la voce *[LeakQ™](#page-12-1)*.

#### *Nota*

*Il valore del conteggio PD non è direttamente correlato alla distanza.*

L'Imager salva la foto fissa della scena con un'immagine acustica sovrapposta e i relativi valori in formato .PNG o .JPG. È possibile aggiungere note, note foto o identificatori alla foto. Per ulteriori informazioni, vedere la sezione *[Memoria](#page-14-0)*.

# <span id="page-14-0"></span>*Memoria*

Il menu Memoria mostra una panoramica di tutti i file salvati con un'immagine in miniatura. Ogni anteprima include un'icona che indica il tipo di file:

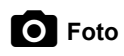

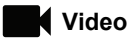

# **LeakQ**

# **FLT** PDQ Mode

Per visualizzare un file, toccare la miniatura una volta per aprire il file sul display.

Per eliminare un singolo file di immagine:

- 1. Toccare l'immagine una volta per aprire il file sul display.
- 2. Toccare  $\blacksquare$  per eliminare il file.

Per eliminare più file di immagini:

- 1. Toccare e tenere premuto un file di immagine. La modalità passa alla selezione di più file.
- 2. Toccare tutti i file da eliminare.
- 3. Toccare (vedere in alto a destra del display) per eliminare più file.

Un'icona identifica anche il tipo di annotazione. Quando il file include un'annotazione, l'icona cambia per includere un punto giallo.

# <span id="page-14-1"></span>*Annotazioni*

Sono disponibili 2 metodi per accedere al menu delle annotazioni:

- • Dopo un'acquisizione (foto o video), toccare la miniatura visualizzata nell'angolo in basso a sinistra
- • Toccare un file acquisito qualsiasi (foto o video) per accedere al menu Memoria

Il menu delle annotazioni sul lato sinistro dello schermo mostra i tipi di note. Ogni nota è identificata da un'icona. Queste icone includono un punto giallo quando sono disponibili dati di annotazione.

#### <span id="page-14-2"></span> *Nota*(F)

È possibile aggiungere ulteriori informazioni ai file con Nota. Per aggiungere una nota di testo:

- 1. Toccare la miniatura della foto per aprire il file sul display.
- 2. Toccare  $\equiv$  per modificare una nota.
- 3. Toccare **x** o l'icona Chiudi tastiera.

Per eliminare una nota di testo:

- 1. Toccare il file di immagine per aprire il file sul display.
- 2. Toccare  $\equiv$  per modificare una nota.
- 3. Toccare per eliminare la nota.

#### <span id="page-15-0"></span> *Nota foto*Го

Una Nota foto è una foto aggiuntiva allegata al file. Ad esempio, la foto di un'etichetta o di una posizione che aggiunge ulteriori informazioni sul file.

Per aggiungere una nota foto:

- 1. Toccare il file di immagine per aprire il file sul display.
- 2. Toccare **O** per aprire il menu Nota foto.
- 3. Toccare **+** per aprire la vista della telecamera.
- 4. Per scattare una foto, premere il pulsante **Acquisisci**. L'Imager aggiunge la foto come nota.
- 5. Toccare **<** per chiudere il menu Nota foto.

Per eliminare una nota foto:

- 1. Toccare il file di immagine per aprire il file sul display.
- 2. Toccare  $\bigcirc$  per aprire il menu Nota foto.
- 3. Toccare l'icona Nota foto che si desidera eliminare.
- 4. Toccare per eliminare la nota foto.

<span id="page-15-1"></span>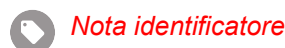

Una Nota identificatore è un insieme di campi predefiniti allegati a un file. Questi campi memorizzano dati relativi al file utili per il confronto e la valutazione.

Per aggiungere una nota identificatore:

- 1. Toccare la miniatura della foto per aprire il file sul display.
- 2. Toccare **per aprire il menu Nota identificatore.**
- 3. Tocca uno o più identificatori che desideri aggiungere. Gli identificatori sono utili per identificare le categorie, ad esempio generali, perdite ed elettricità.
- 4. Toccare **per chiudere il menu Nota identificatore.**

# <span id="page-16-0"></span>*Acustica*

Il menu Acustica mostra tutte le impostazioni disponibili per la regolazione.

# <span id="page-16-1"></span>*Mostra scala dB: On / Off*

È possibile scegliere di mostrare o nascondere la scala dB. Disattivare la scala dB per avere una maggiore area di visualizzazione sul display.

# <span id="page-16-2"></span>*dB min / dB max*

Le impostazioni minima/massima di decibel (dB) determinano il livello sonoro (intensità) visualizzato su SoundMap . Le soglie dei livelli di decibel consentono di visualizzare le fughe in condizioni difficili, ad esempio, fughe molto piccole o rumore di fondo molto elevato nella stessa gamma di frequenza di una perdita. Per maggiori informazioni, vedere *[Profili frequenze](#page-16-5)*.

**Automatico**: adatta automaticamente la scala della tavolozza dei colori ai valori di decibel minimo/massimo per la pressione sonora ricevuta.

**Manuale**: la scala della tavolozza dei colori è un valore di decibel minimo/massimo definito dall'utente. I livelli al di sopra del valore massimo vengono visualizzati sul display con lo stesso colore del valore massimo. I livelli al di sotto del valore minimo non sono visibili sul display.

Quando si seleziona l'impostazione manuale, utilizzare **+**/**-** per effettuare le regolazioni. In alternativa, toccare la scala dB SPL e utilizzare il cursore per regolare manualmente i valori di decibel minimo e massimo della scala della tavolozza dei colori.

# <span id="page-16-3"></span>*Alta frequenza (ii910)*

Consente di spostarsi tra la gamma di frequenza standard fino a 52 kHz e la gamma di frequenza estesa fino a 100 kHz.

# <span id="page-16-4"></span>*Sorgente singola/Sorgenti multiple*

La modalità **Single Source** (Sorgente singola) mostra meno rumori e riflessi sul display. Le perdite o scariche parziali di minore entità non vengono visualizzate nello stesso campo visivo quando sono vicine a perdite o scariche parziali di maggiore entità.

La modalità **Multiple Sources** (Sorgenti multiple) non maschera le perdite o le scariche parziali di minore entità in presenza di perdite o scariche parziali di maggiore entità. In modalità di sorgenti multiple, sul display vengono visualizzati diversi indicatori del livello dB di picco di qualsiasi sorgente sonora rilevata.

#### *Nota*

*L'indicatore centrale non viene visualizzato sul display nella modalità di sorgenti multiple.*

# <span id="page-16-5"></span>*Profili frequenze*

I profili consentono di riutilizzare le impostazioni manuali, ad esempio la banda di frequenza, la scala dB max, la scala dB min e i colori.

**Attivazione**: È attivo un profilo predefinito. L'icona al centro della parte inferiore del display consente di selezionare un profilo o di salvare le impostazioni correnti come profilo.

**Disattivazione:** Disattivare il profilo predefinito.

#### *Nota*

*Quando si accende e si spegne l'Imager, le impostazioni relative a banda di frequenza, dB max, dB min e colori vengono ripristinate ai valori nel profilo selezionato, non alle impostazioni correnti quando l'unità è spenta. Se non viene selezionato alcun profilo quando l'Imager è spenta, verrà utilizzato il profilo predefinito di fabbrica.*

### <span id="page-17-0"></span>*Colori*

Selezionare i colori per l'immagine acustica. Le tavolozze di colori offrono una presentazione uguale e lineare di colori per la miglior presentazione dei dettagli dei dati. In alternativa, è possibile impostare la telecamera in tempo reale in modalità scala di grigi.

#### <span id="page-17-1"></span>*Indicatori*

Quando l'indicatore del punto centrale è attivo, il livello di dB del punto centrale appare sul display come valore al centro del display.

#### *Nota*

*Il display mostra il valore dB delle frequenze selezionate come sono state ricevute al centro del campo visivo. Questo non è il valore dB della sorgente sonora.*

#### <span id="page-17-2"></span>*Impostazioni*

Il menu Impostazioni mostra tutte le impostazioni disponibili per la regolazione.

#### <span id="page-17-3"></span>*Formato file*

- •impostazione del formato immagine (JPEG o PNG)
- •impostazione del formato video (formato MP4)

#### <span id="page-17-4"></span>*Data e ora*

- •impostazione della data e del formato
- •impostazione dell'ora e del formato

#### <span id="page-17-5"></span>*Display*

•attivazione o disattivazione del logo del display

#### <span id="page-17-6"></span>*Impostazioni locali*

- •selezione della lingua
- •impostazione del separatore decimale come punto o virgola
- •impostazione delle unità di misura

#### <span id="page-17-7"></span>*Ripristino delle impostazioni di fabbrica*

- •ripristino dell'unità alle impostazioni di fabbrica
- •cancellazione di tutte le foto, i video e i dati dell'utente

#### <span id="page-17-8"></span>*Cancella dati utente*

•eliminazione di tutte le foto, i video e i profili salvati

#### <span id="page-17-9"></span>*Info termocamera*

- •versione firmware
- •versione hardware

#### <span id="page-17-10"></span>*Test dei microfoni*

•verifica del corretto funzionamento dei microfoni

#### <span id="page-17-11"></span>*Salvataggio delle informazioni diagnostiche*

• salvataggio delle informazioni diagnostiche su richiesta dell'Assistenza clienti Fluke

#### *Nota*

*Il file delle informazioni diagnostiche viene salvato nella memoria dell'Imager in /User Data/ DiagnosticInfo/.*

# <span id="page-18-0"></span>*Operazioni di base*

Imager funziona in modo molto simile a una fotocamera "punta e scatta".

# W **Attenzione**

**Non appoggiare la mano sul sensore acustico né ostruirlo. Utilizzare sempre il coperchio del sensore quando il Prodotto non è in uso.**

- 1. Rimuovere il coperchio del sensore prima dell'uso.
- 2. Tenere premuto  $\circled{0}$  per oltre 2 sec.
- 3. Puntare l'Imager verso la zona di prova.

La distanza ideale è da 1 m a 8 m. Con una buona linea visiva, da >8 m a ≤21 m.

- 4. Selezionare una banda dello spettro di frequenza sul lato destro del display. Vedere la Tabella [4](#page-18-1).
- 5. Modificare la larghezza della banda facendo scorrere i bordi o spostarsi facendo scorrere la parte centrale della banda.
- 6. La banda ottimale dipende dall'ambiente e dall'applicazione. Come esempio per la ricerca di fughe di aria o gas, iniziare con una banda a 35 kHz con larghezza che si estende di 5 kHz.

#### *Nota*

*Picchi di frequenza elevati all'interno della banda selezionata possono essere causati da sorgenti diverse da una perdita o una scarica parziale. In questo caso, spostare la banda a un'altra gamma di frequenza.*

Se una sorgente sonora intensa è fuori dal campo visivo, il display mostra un andamento circolare (fiore) di punti caldi su SoundMap<sup>™</sup>. In questo caso, eseguire una scansione per individuare la sorgente sonora.

<span id="page-18-1"></span>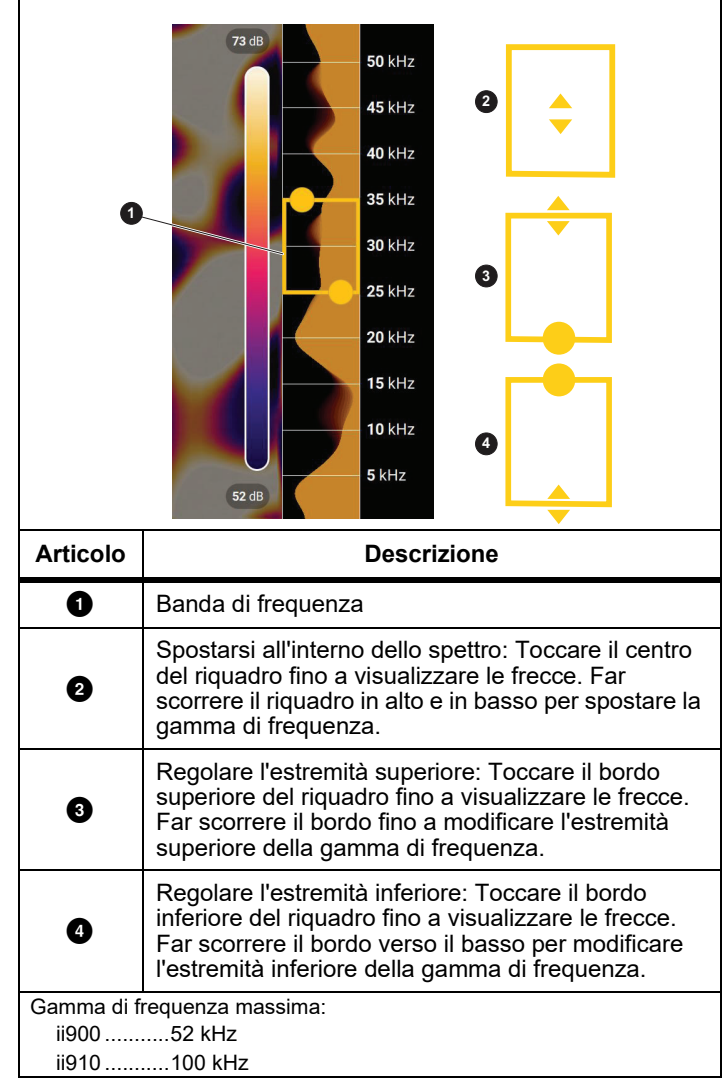

**Tabella 4. Regolazione della Banda di frequenza**

7. Quando l'area di interesse appare in modo chiaro, premere il pulsante **Acquisisci**. L'Imager salva l'immagine nella memoria.

**Suggerimento:** I segnali sonori si riflettono, in particolare su superfici lisce e superfici piane. In determinate condizioni, l'Imager mostra un punto stabile sulla sorgente sonora e uno o più punti stabili dalle riflessioni. Spostare l'Imager per aiutare a distinguere la sorgente sonora dalle riflessioni. La sorgente sonora rimane nella stessa posizione, mentre le riflessioni si spostano.

Utilizzare le cartelle per organizzare i file. I file delle nuove acquisizioni vengono salvati nella cartella con il nome visualizzato sul display. È possibile rivedere i file in base al nome della cartella o alla data e ora.

Per selezionare una cartella o crearne una nuova:

1. Toccare il nome della cartella visualizzato nella parte inferiore del display.

Viene visualizzato un elenco di nomi di cartelle con l'opzione **Create Folder** (Crea cartella).

2. Quando si seleziona **Create Folder**, utilizzare la tastiera per inserire un nuovo nome file.

Per ulteriori informazioni su come visualizzare le immagini, vedere *[Memoria](#page-14-0)*.

# <span id="page-19-0"></span>*Trasferimento dei file*

Per trasferire i file salvati dall'Imager a un PC:

1. Per collegare l'Imager al PC, utilizzare il cavo USB in dotazione.

Un'unità drive USB viene aggiunta alla lista delle unità drive sul PC.

- 2. Aprire l'unità drive USB aggiunta per visualizzare i file immagini o video salvati.
- 3. Copiare i file desiderati sull'unità drive del PC locale.
- 4. A trasferimento completato, rimuovere l'unità USB dal PC.

# <span id="page-19-1"></span>*Aggiornamento del firmware*

Per l'Imager sono disponibili degli aggiornamenti del firmware. Collegare l'Imager a Fluke Connect Desktop o visitare [www.fluke.com](http://www.fluke.com) per trovare la versione più recente del firmware.

Per eseguire l'aggiornamento con Fluke Connect Desktop:

1. Utilizzare il cavo USB in dotazione per collegare l'Imager al PC con la versione corrente di Fluke Connect Desktop installata.

Il software Fluke Connect Desktop rileva l'Imager collegata, controlla la versione del firmware e aggiorna il dispositivo se è disponibile una versione del firmware più recente.

Fluke Connect Desktop richiede una connessione Internet per scaricare una nuova versione del firmware.

L'Imager visualizza un messaggio a comparsa per confermare l'aggiornamento.

2. Toccare **Yes** (Sì) per confermare e avviare l'aggiornamento del firmware.

Viene visualizzato un messaggio a comparsa per riavviare l'Imager.

3. Toccare **Yes** (Sì) per riavviare l'Imager.

Per eseguire l'aggiornamento con un file .swu:

- 1. Scaricare sul PC l'aggiornamento del firmware (file .swu) dal sito Web di Fluke.
- 2. Utilizzare il cavo USB in dotazione per collegare l'Imager al PC su cui è presente il file del nuovo aggiornamento firmware.

Un'unità drive USB viene aggiunta alla lista delle unità drive sul PC.

- 3. Copiare il file di aggiornamento del firmware (.swu) dal PC alla cartella radice (/User Data/) dell'unità USB aggiunta.
- 4. Una volta completata la copia del file, rimuovere in modo sicuro il cavo USB dal PC.

L'Imager visualizza un messaggio a comparsa per informare l'utente che è stato trovato un aggiornamento del firmware.

5. Toccare **Yes** (Sì) per confermare e avviare l'aggiornamento del firmware.

Viene visualizzato un messaggio a comparsa per riavviare l'Imager.

6. Toccare **Yes** (Sì) per riavviare l'Imager.

# <span id="page-20-0"></span>*Manutenzione*

L'Imager non richiede manutenzione di routine.

# W **Attenzione**

**Le superfici ottiche dell'obiettivo sono dotate di strati ottici di alta qualità. Evitare il contatto con tali superfici e proteggerle da sporcizia e danni.**

# <span id="page-20-1"></span>*Pulizia dell'involucro*

Pulire l'involucro con un panno pulito e leggermente umido. Per pulire l'involucro o il display, non utilizzare sostanze abrasive, alcol isopropilico né solventi.

# <span id="page-20-2"></span>*Cura del sensore acustico*

# W **Attenzione**

**L'Imager è dotata di sensori acustici ad alta sensibilità. Non esporre i sensori ad acqua o liquidi, polvere e altri contaminanti. L'accumulo di questi elementi nel sensore influisce sulle prestazioni.**

Quando l'Imager non è in uso, proteggere sempre il sensore acustico con il coperchio in dotazione. Evitare che i microfoni entrino in contatto con grasso o liquidi. Se i microfoni sono sporchi o intasati, pulirli accuratamente con aria a bassa pressione erogata da una bomboletta di aria compressa posta a 25 cm a 30 cm di distanza. Evitare di erogare troppa pressione di aria.

Per controllare i microfoni:

- 1. Accedere al menu **Settings** (Impostazioni).
- 2. Selezionare **Test Microphones** (Test dei microfoni).

Se viene visualizzato un messaggio di avviso per l'assistenza:

- 1. Pulire i microfoni con una bomboletta di aria compressa.
- 2. Provare nuovamente i microfoni. Se il messaggio persiste, contattare un centro di assistenza Fluke. Per ulteriori informazioni, vedere la sezione *[Contatti Fluke](#page-4-1)*.

### <span id="page-21-0"></span>*Dati ambientali*

Questo Imager contiene circuiti elettronici stampati. Questi elementi devono essere smaltiti in modo particolare quando il dispositivo è al termine del suo utilizzo.

Quando il dispositivo sia giunto al termine del suo utilizzo, il produttore si offre di ritirare l'Imager del cliente per garantirne lo smaltimento ecologico.

Per ulteriori informazioni, vedere la sezione *[Contatti Fluke](#page-4-1)*.

### <span id="page-21-1"></span>*Assistenza*

Al fine di mantenere delle prestazioni ottimali, l'Imager deve essere sottoposto a manutenzione ogni due anni da parte di un tecnico del centro assistenza autorizzato Fluke Calibration.

Contattare il distributore dell'apparecchiatura locale o il centro assistenza Fluke Calibration in caso di guasto o per programmare gli interventi di manutenzione periodica dell'apparecchiatura. Per ulteriori informazioni, vedere la sezione *[Contatti Fluke](#page-4-1)*.

# <span id="page-21-2"></span>*Dati tecnici*

Le specifiche complete sono disponibili all'indirizzo www.fluke.com. Vedere le *specifiche del prodotto ii900/ii910*.